[Admin-Client](https://wiki.ucware.com/gui/admin-client?do=showtag&tag=gui%3AAdmin-Client), [Provisionierung](https://wiki.ucware.com/func/provisionierung?do=showtag&tag=func%3AProvisionierung), [Verschlüsselung](https://wiki.ucware.com/func/verschluesselung?do=showtag&tag=func%3AVerschl%C3%BCsselung)

## **Provisionierung verschlüsseln**

Der UCware Server verschlüsselt die Provisionierung [unterstützter Telefone](https://wiki.ucware.com/geraetehandbuch/supported) standardmäßig mit einem selbstsignierten Zertifikat. Um die Sicherheit zu erhöhen, können Sie stattdessen ein eigenes CA-signiertes Zertifikat auf dem UCware Server bereitstellen.

### **Hinweis:**

Das Zertifikat muss im PEM-Format vorliegen. Zu akzeptierten CAs der Geräte lesen Sie die verlinkten Herstellerangaben:

### • [Snom](https://service.snom.com/display/wiki/TLS+Support##TLSSupport-Server-Authentifizierung)

[Yealink](https://support.yealink.com/en/portal/docDetail?documentCode=b80bee35e525c111) (Appendix B)

UCware bietet zwei Methoden, um die Autoprovisonierung zu verschlüsseln:

- ohne Überprüfung der Gerätezertifikate
- mit Überprüfung der Gerätezertifikate

Im zweiten Fall müssen sich die angeschlossenen Geräte als zum jeweiligen Hersteller gehörig authentisieren. Diese Methode wird nur für Snom- und Yealink-Geräte unterstützt.

Ob und mit welcher Methode eine Verschlüsselung erfolgt, legen Sie über die Konfiguration des Web- und des DHCP-Servers auf der Telefonanlage fest.

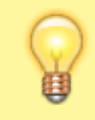

#### **Hinweis:**

Aktivieren Sie stets nur eine oder keine der beiden Verschlüsselungsmethoden.

### **Webserver konfigurieren**

Um die Verschlüsselung zu (de)aktivieren, erstellen Sie eine symbolische Verknüpfung auf dem Webserver. Ziel und Speicherort der Verknüpfung hängen dabei vom Hersteller der angeschlossenen Telefone und von der gewünschten Verschlüsselungsmethode ab:

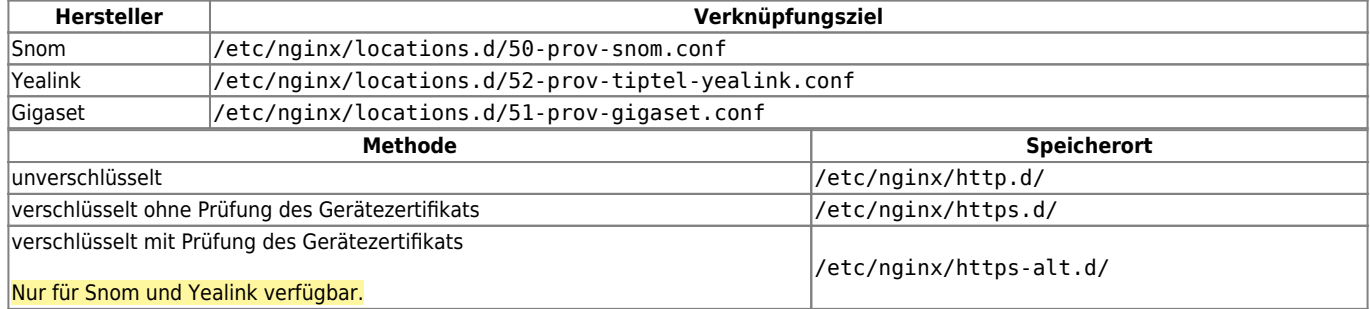

Gehen Sie wie folgt vor:

- 1. Greifen Sie per SSH auf den UCware Server zu.
- 2. Deaktivieren Sie die aktuelle Verschlüsselungsmethode, indem Sie alle zugehörigen Verknüpfungen löschen:

**sudo rm** /etc/nginx/http\*.d/5\*-prov-\*.conf

3. Aktivieren Sie die neue Methode, indem Sie eine Verknüpfung mit dem zugehörigen Ziel im zugehörigen Verzeichnis erstellen:

**sudo ln** -s [Verknüpfungsziel] [Speicherort]

- 4. Wiederholen Sie Schritt 3 für alle gewünschten Geräte-Hersteller.
- 5. Laden Sie den Webserver neu:

**sudo** systemctl reload nginx

### **DHCP-Server konfigurieren**

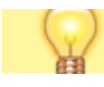

# **Hinweis:**

Die folgenden Schritte gelten für den integrierten DHCP-Server der Telefonanlage. Wenn Sie den Dienst anderweitig hosten, weicht die Vorgehensweise ab.

Nachdem Sie die gewünschte Verschlüsselungsmethode aktiviert haben, konfigurieren Sie den DHCP-Server. Dazu passen Sie das Protokoll und den Port für die Provisionierung entsprechend an:

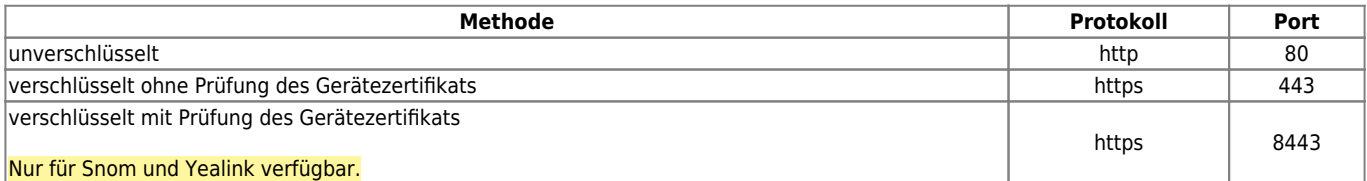

Gehen Sie wie folgt vor:

1. Öffnen Sie die Datei **/etc/dhcp/dhcpd.conf** mit einem Texteditor, z. B. Nano:

```
sudo nano /etc/dhcp/dhcpd.conf
```
2. Scrollen Sie zum Bereich des gewünschten Herstellers.

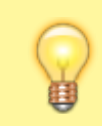

### **Hinweis:**

Für Tisch- und DECT-Telefone von Snom erfolgt die Konfiguration getrennt in den Bereichen **Snom** (für Tischtelefone) und **Snom IPDECT**.

```
Snom
class "Snom" {
      match if (
             (substring(hardware, 1, 3) = 00:04:13)and not (substring(pick-first-value(option vendor-class-iden$
      and not ( (substring(pick-first-value(option vendor-class-identifier$
      );# store vendor-class-identifier in the lease:
      set vendor-class-identifier = pick-first-value(option vendor-class-i$
      # DHCP options 66/67
      option tftp-server-name "http://172.17.2.1:80";
      option bootfile-name "ucware/prov/snom/settings.php?mac={mac}";
      default-lease-time 2764800; # 32 days
      max-lease-time
                      3024000;
                              # 35 days
J
```
- 3. Passen Sie in der Zeile option tftp-server-name […] das Protokoll und den Port gemäß der aktiven Verschlüsselungsmethode an.
- 4. Für die Provisionierung über HTTPS ersetzen Sie zusätzlich die IP-Adresse des UCware Servers durch den **Fully-Qualified Domain Name**.
- 5. Wiederholen Sie Schritt 2 bis 4 bei Bedarf für weitere Hersteller bzw. Geräte-Typen.
- 6. Speichern Sie die Änderungen.
- 7. Starten Sie den DHCP-Server neu:

```
sudo systemctl restart isc-dhcp-server.service
```
## **UCware Daemon konfigurieren**

Im nächsten Schritt konfigurieren Sie den UCware Daemon.

Gehen Sie dazu wie folgt vor:

1. Öffnen Sie die Datei **/opt/ucwared/ucwared.conf** mit einem Texteditor:

**sudo nano** /opt/ucwared/ucwared.conf

2. Ersetzen bzw. ergänzen Sie im Bereich **[provisioning]** die folgenden Zeilen gemäß der gewählten Verschlüsselungsmethode:

```
protocol = "[http oder https]"
host = "[Fully-Qualified Domain Name]"
port = "[80, 443 oder 8443]"
```
3. Speichern Sie die Änderungen.

## **Key-Value-Store konfigurieren**

Abschließend konfigurieren Sie den Key-Value Store des UCware Servers.

Gehen Sie dazu wie folgt vor:

- 1. Rufen Sie im Admin-Client die Detailseite **System > Key-Value-Store** auf.
- 2. Passen Sie die Werte der folgenden Schlüssel gemäß der gewählten Verschlüsselungsmethode an:

Speichern

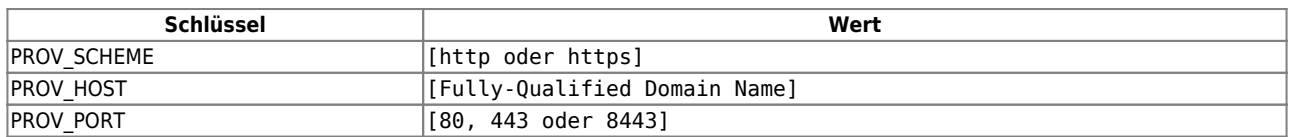

3. Übernehmen Sie die Einstellungen mit .

## **Zertifikat hochladen**

Zur verschlüsselten Provisionierung mit und ohne Prüfung der Gerätezertifikate benötigt der UCware Server ein CA-signiertes Zertifikat im

PEM-Format. Im Admin-Client können Sie die entsprechenden Dateien unter **System > SSL-Zertifikat** hochladen. Lesen Sie dazu den Artikel [Zertifikat bereitstellen.](https://wiki.ucware.com/adhandbuch/system/ssl_zertifikat)

Testen Sie abschließend die automatische Provisionierung, indem Sie ein unterstütztes Telefon vom Netzwerk trennen und erneut anschließen.

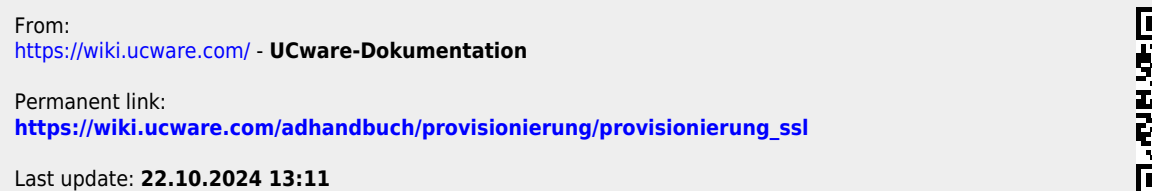

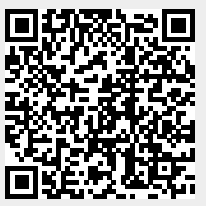